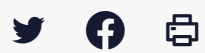

# **[GED – ADF] : Utilisateur – L'espace documentaire**

 $\pm$  [Télécharger](http://services-new-test.megalis.bretagne.bzh/wp-content/uploads/pdfs/ged-adf-utilisateur-lespace-documentaire.pdf) le tutoriel PDF 1.33 Mo

[Accéder](https://services-new-test.megalis.bretagne.bzh/service/la-gestion-electronique-de-documents-ou-ged/) à la page service

Connexion à la GED Pour accéder au service, rendez-vous sur : <https://ged.megalis.bretagne.bzh/adf/#/login>

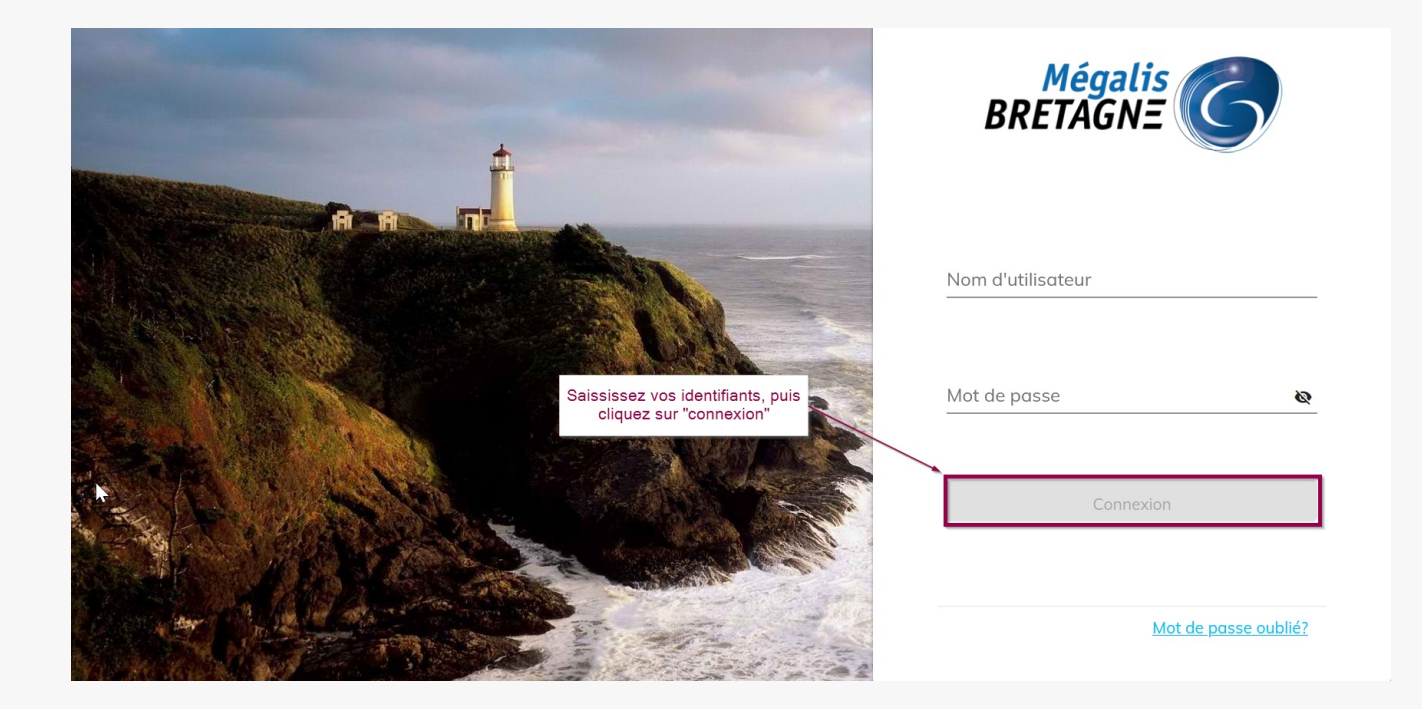

## Mes sites et l'arborescence

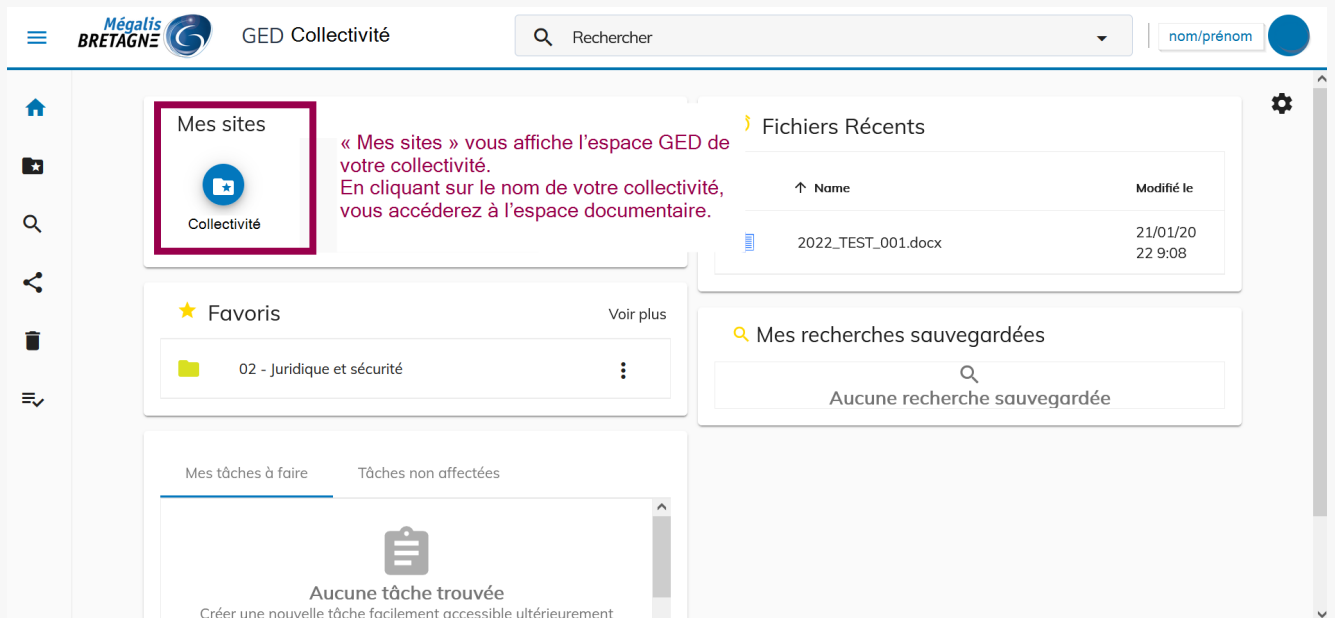

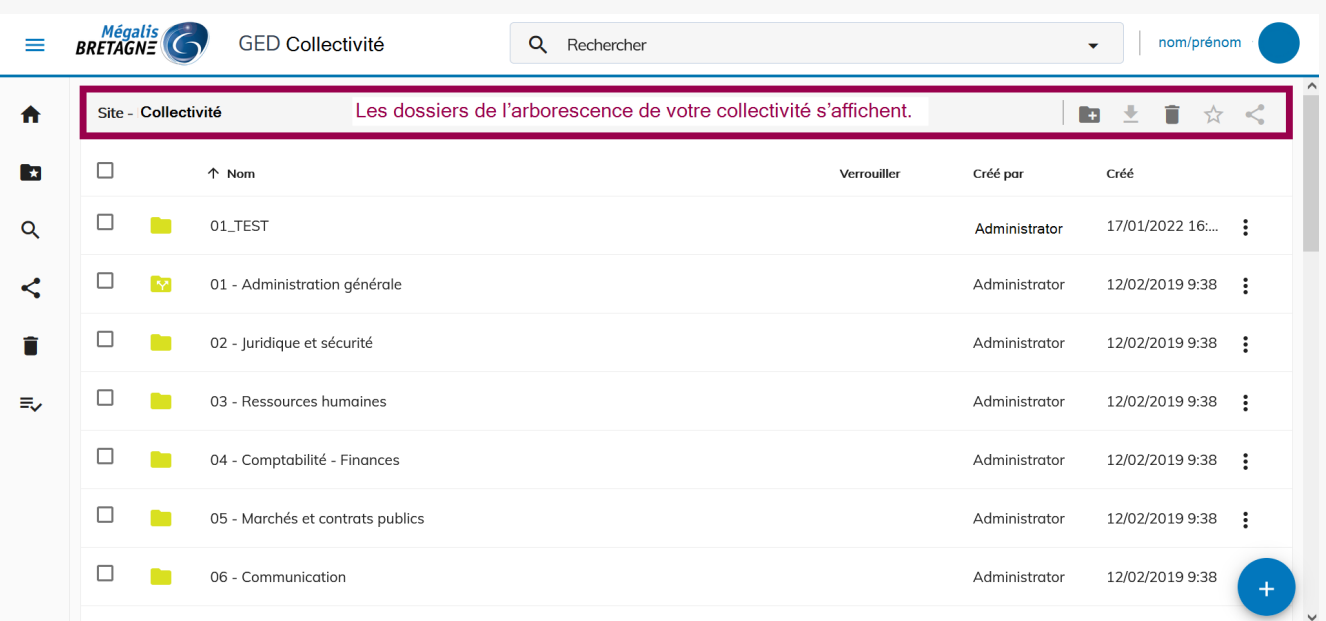

#### A noter :

– Votre administrateur GED en interne peut avoir changé l'arborescence par défaut proposé par Mégalis

– C'est lui gère vos droits d'accès aux dossiers, il est donc possible que vous n'ayez pas accès à toute l'arborescence.

Rapprochez vous de lui si vous avez des questions sur vos accès ou l'arborescence.

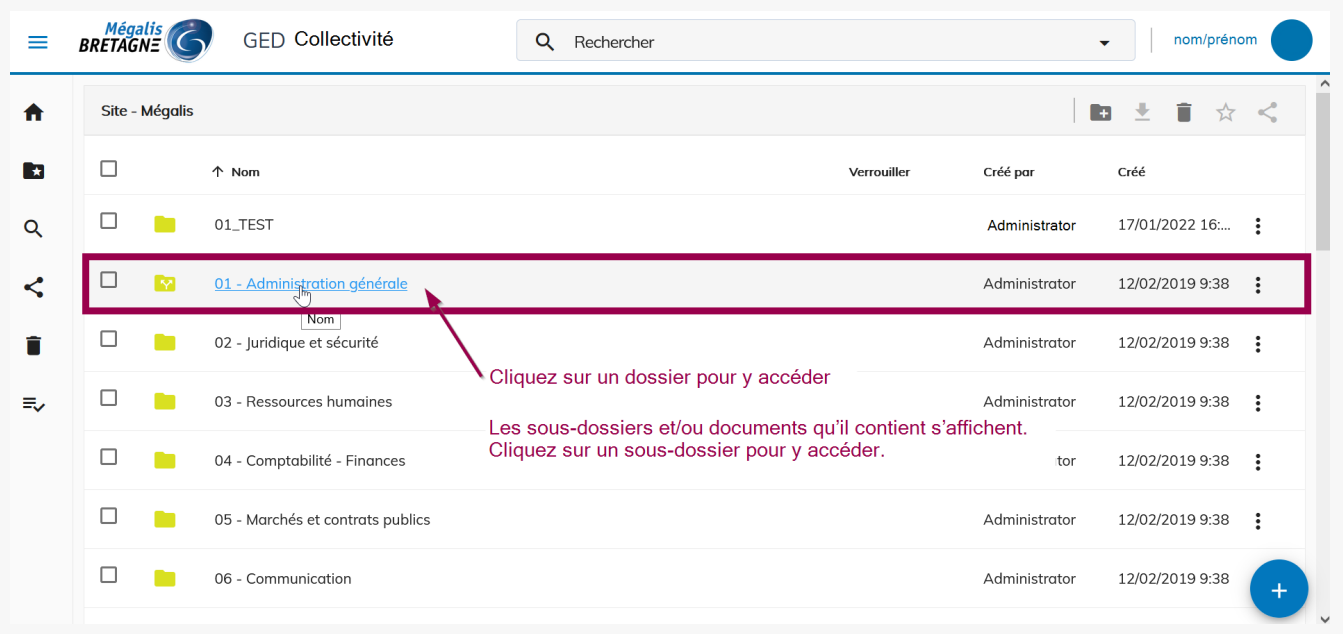

### Accéder à un dossier

## Mettre un dossier en favoris

Vous pouvez définir des dossiers en tant que favoris, ils seront ainsi accessibles directement depuis la

Vous pouvez définir des dossiers en tant que favoris, ils seront ainsi accessibles directement depuis la page d'accueil.

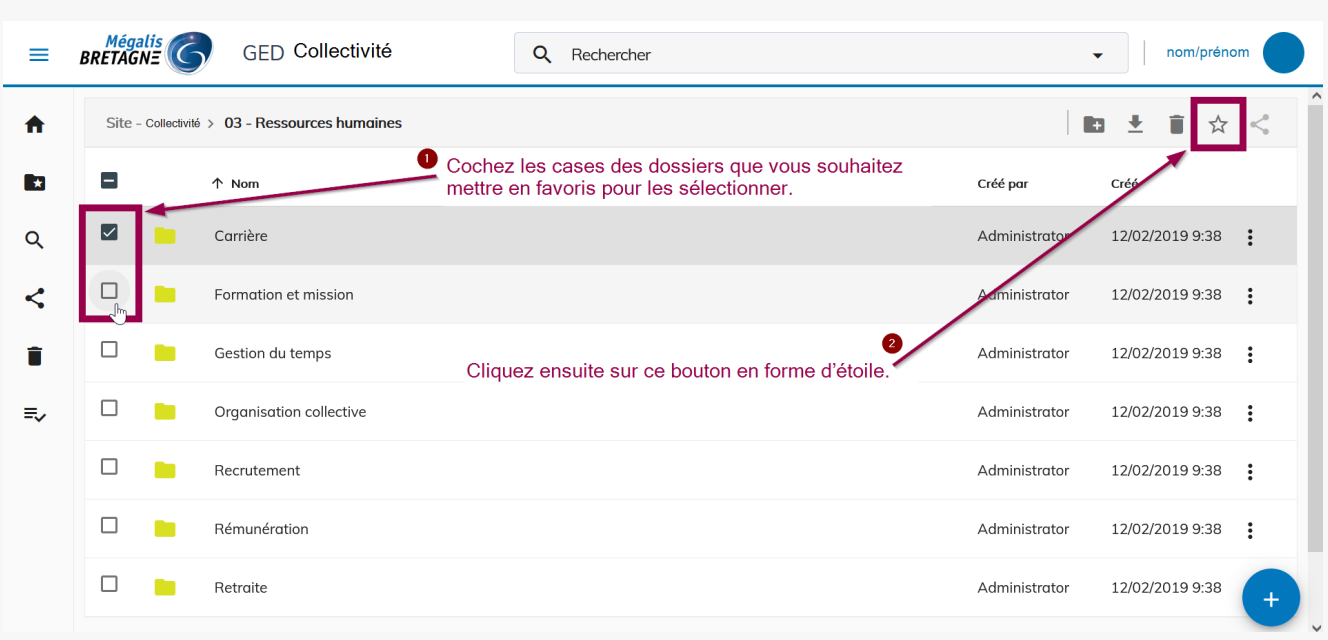

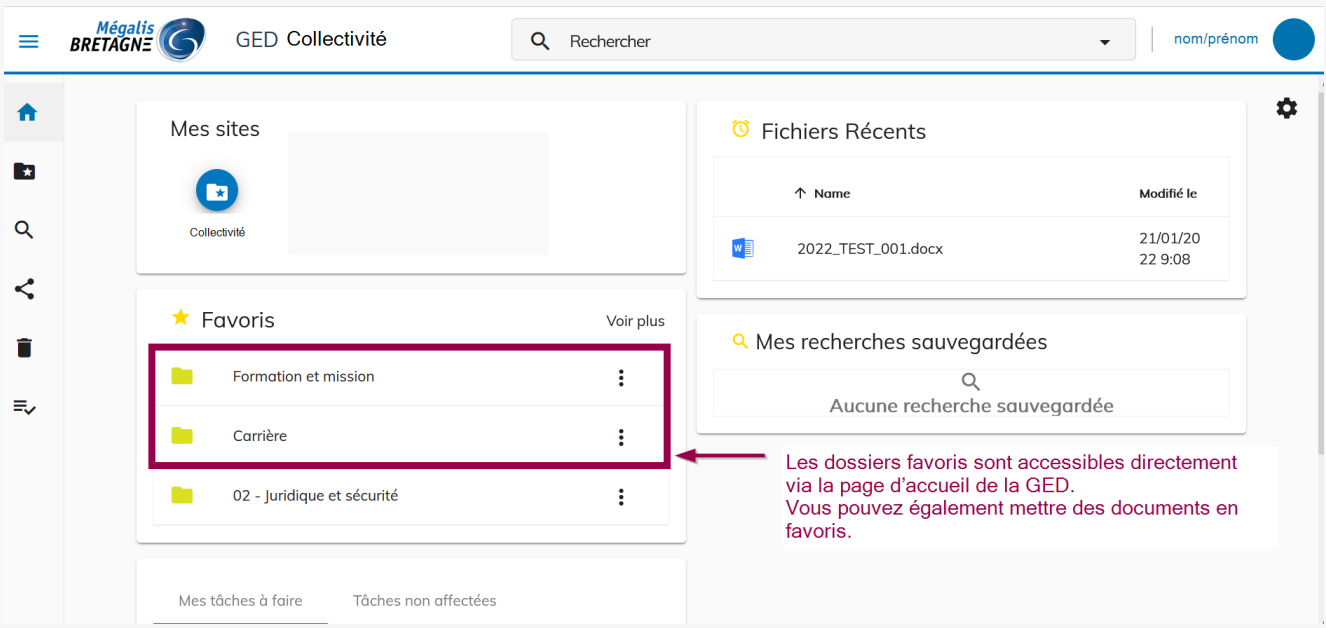

# Créer un dossier

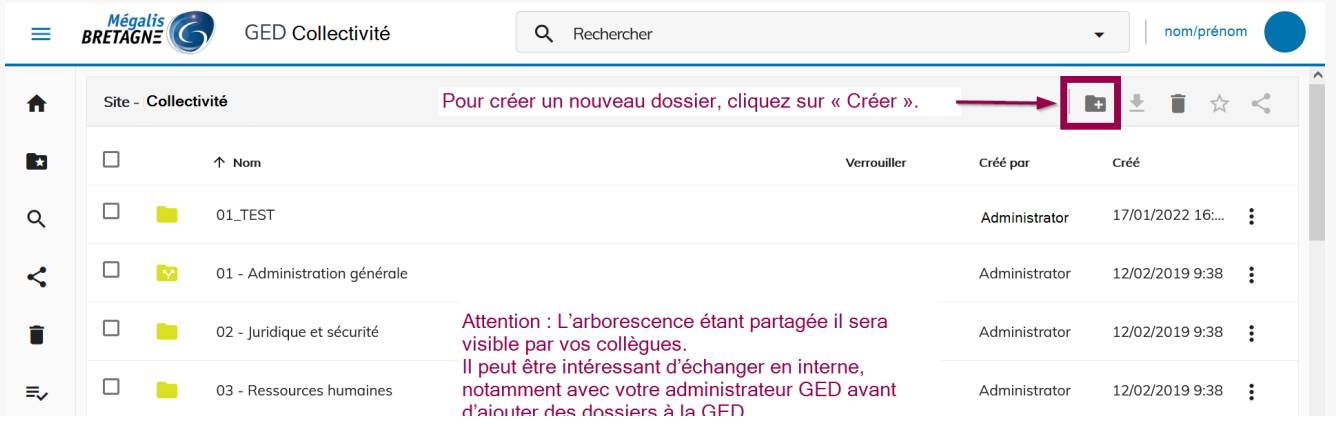

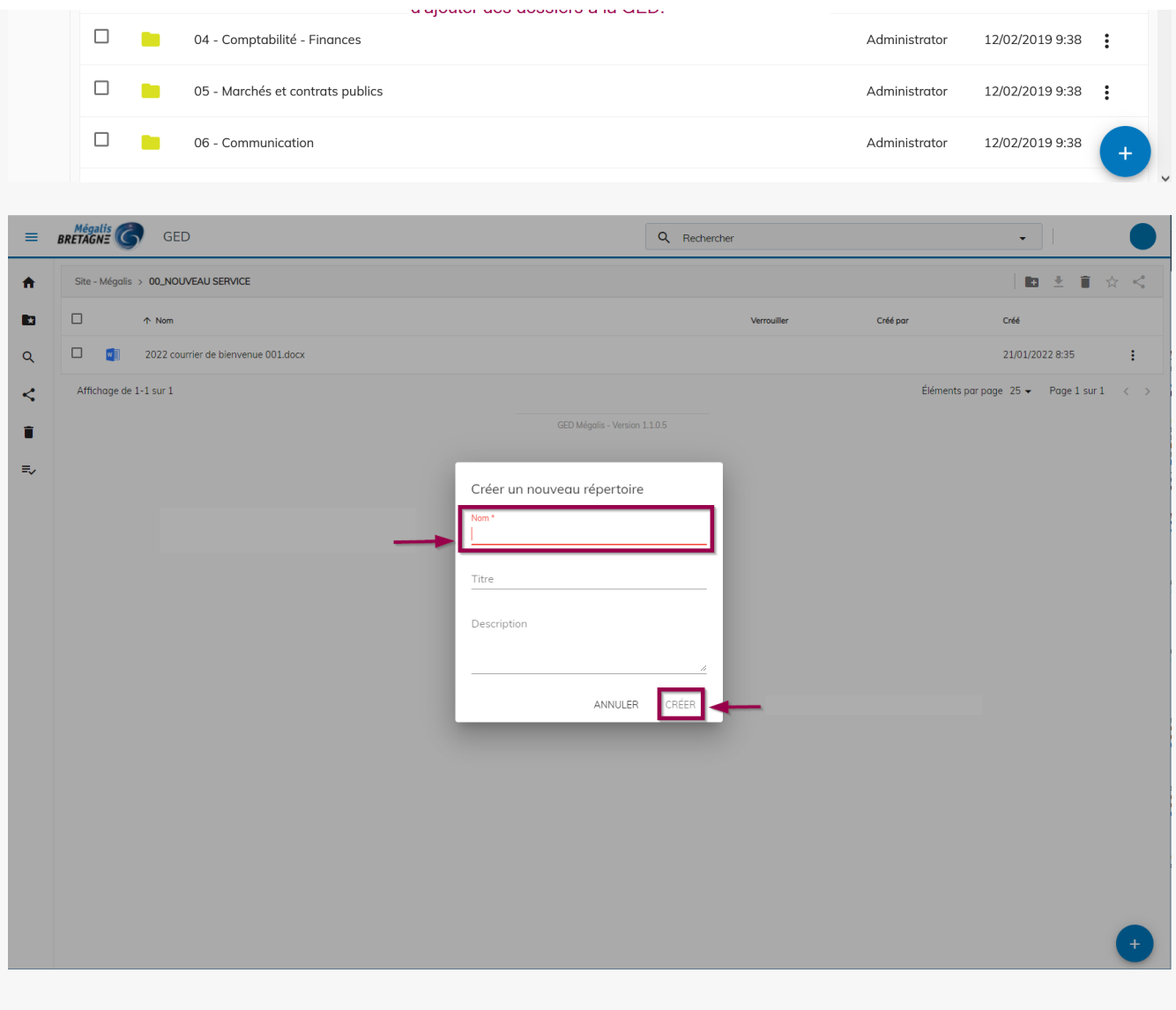

#### Le dossier a bien été créé :

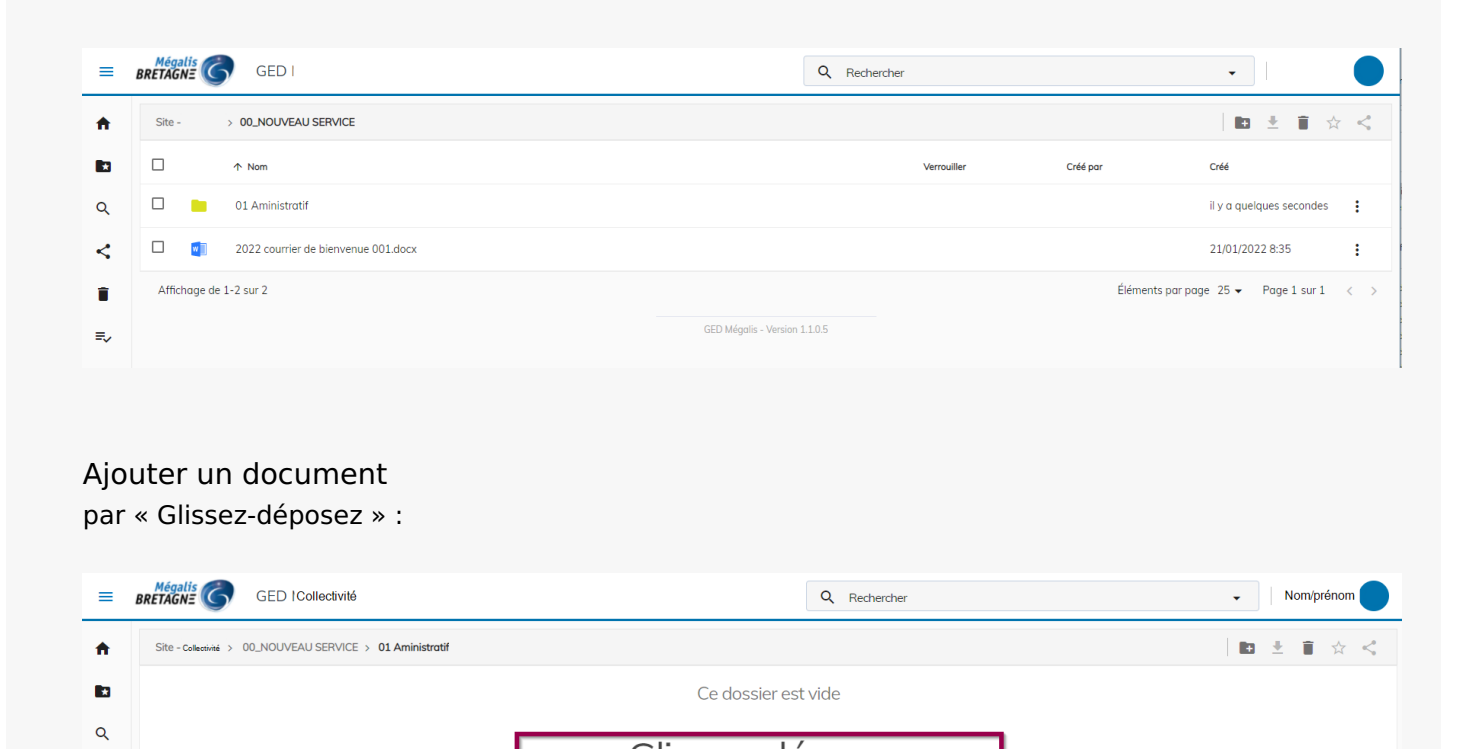

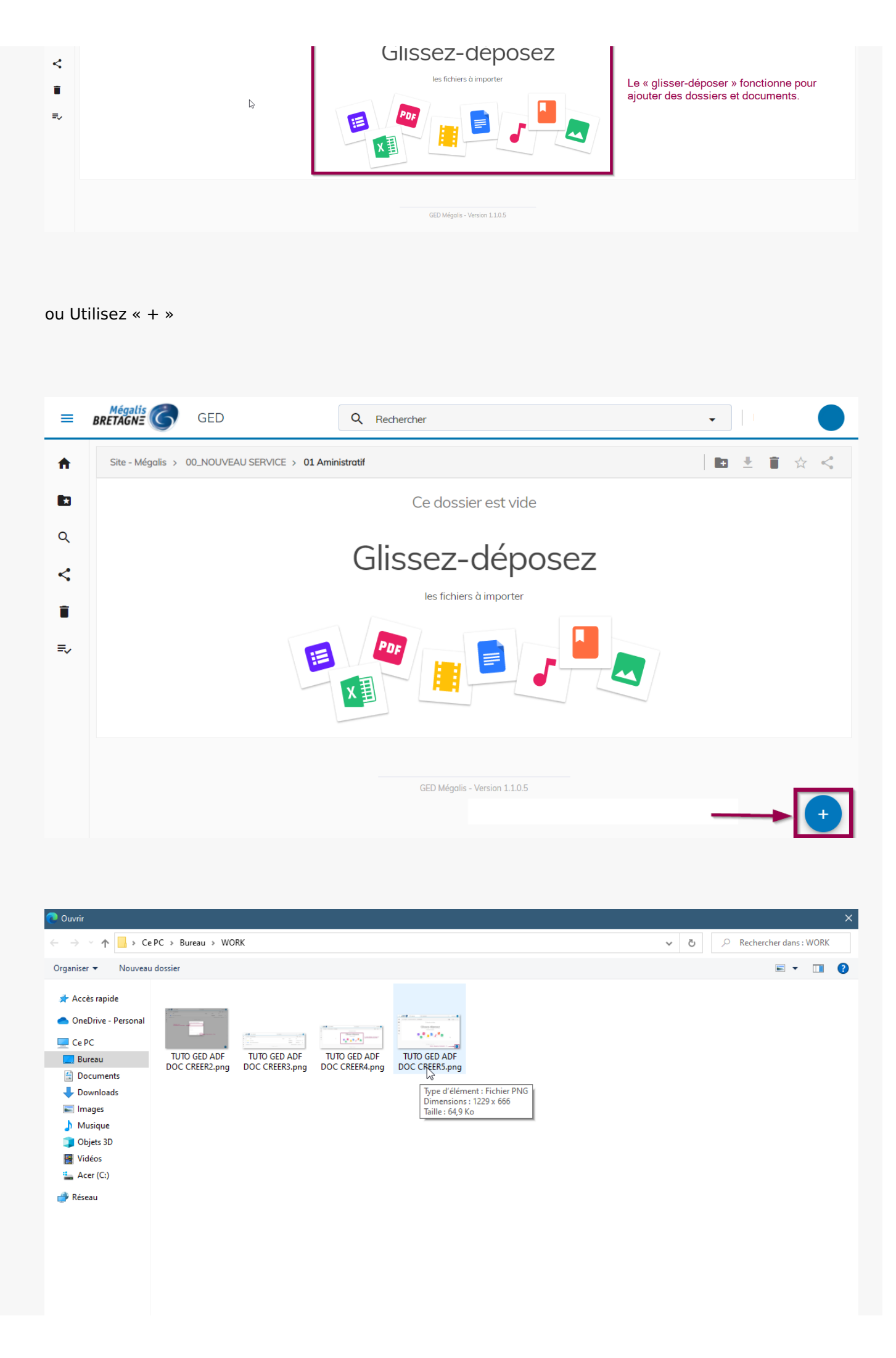

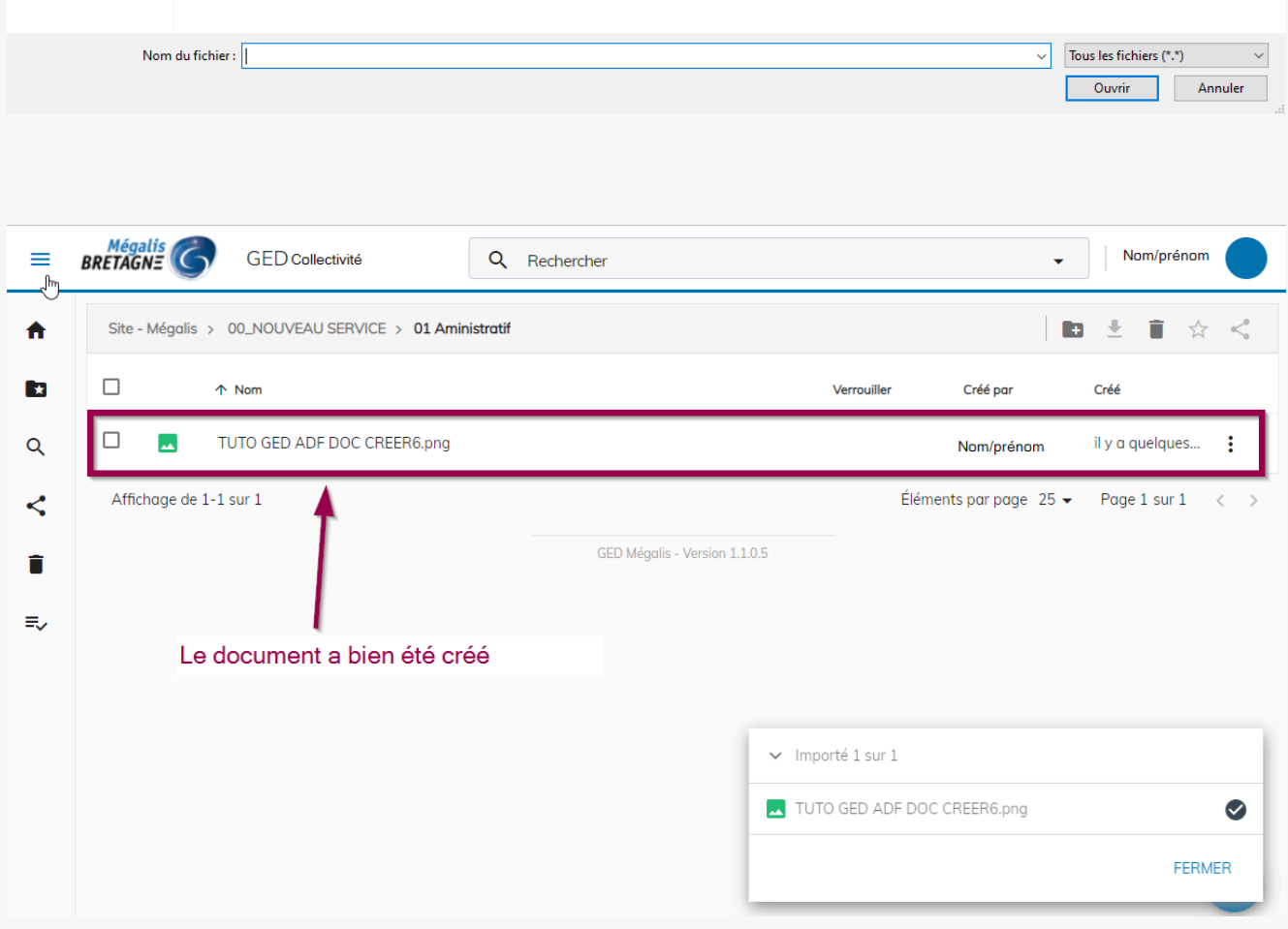

# Fonctionnalités du menu « actions » d'un dossier

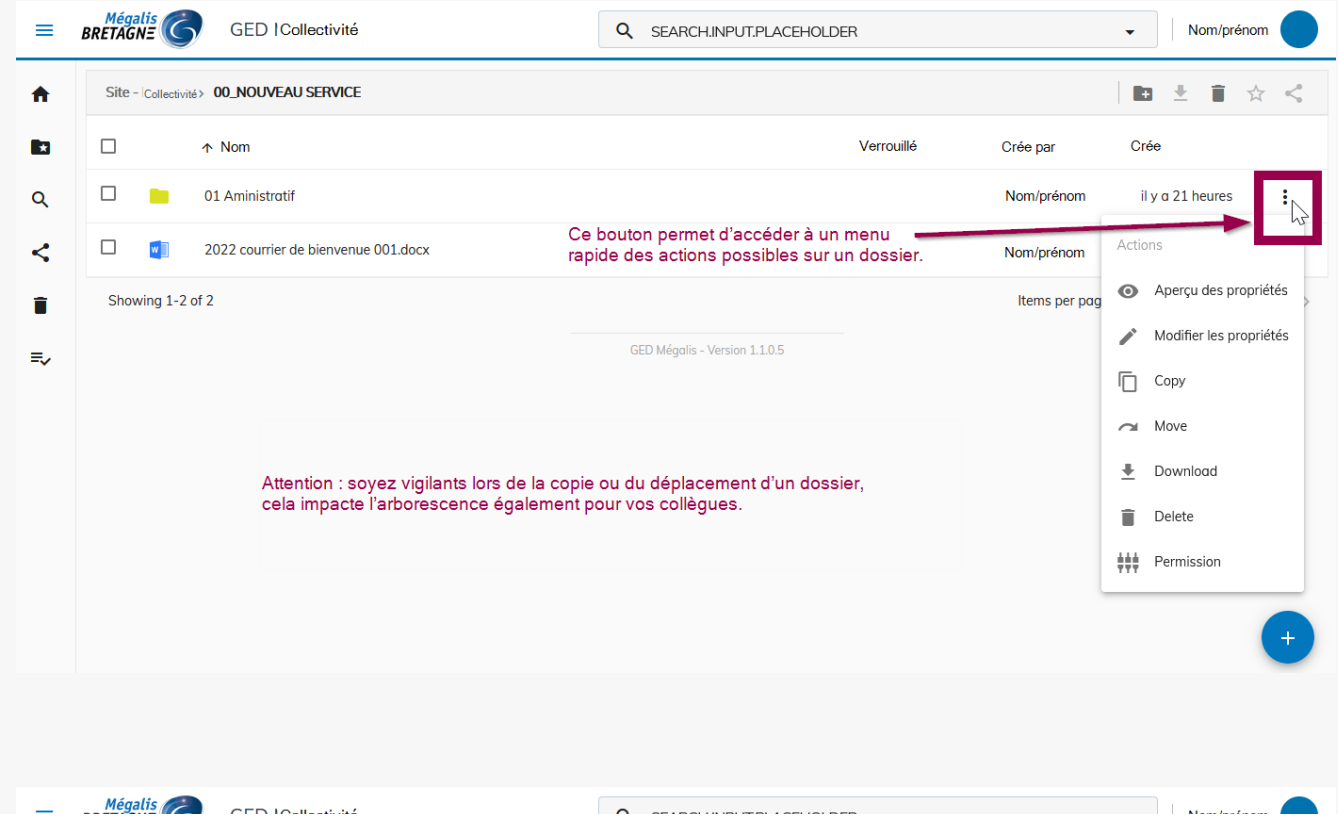

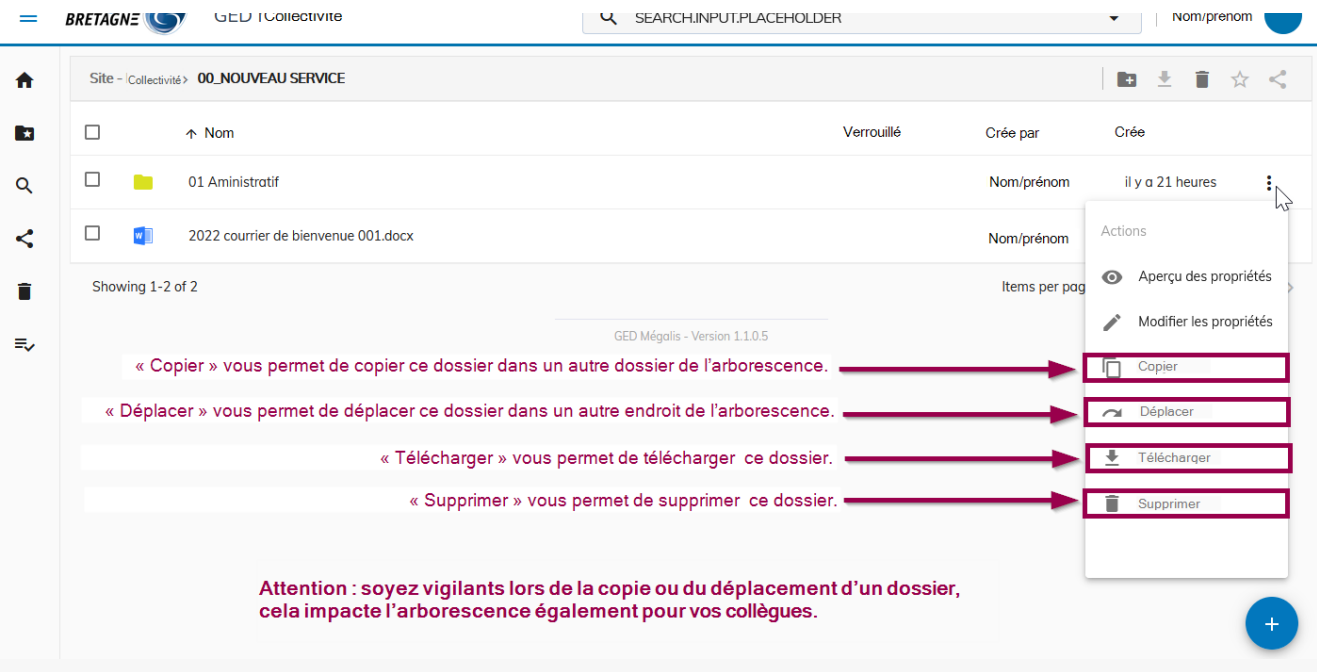

Lien vers les autres tutoriels [Retrouvez](https://services-new-test.megalis.bretagne.bzh/?cat=1240&s=&post_type=search_tutos) tous les tutoriel de la GED en cliquant sur ce lien.